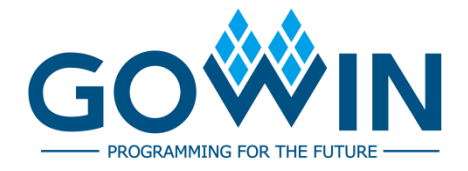

# Gowin Software Quick Installation Guide

**SUG501-1.3E,11/02/2021**

#### **Copyright © 2021 Guangdong Gowin Semiconductor Corporation. All Rights Reserved.**

GOWIN W, Gowin, and GOWINSEMI are trademarks of Guangdong Gowin Semiconductor Corporation and are registered in China, the U.S. Patent and Trademark Office, and other countries. All other words and logos identified as trademarks or service marks are the property of their respective holders. No part of this document may be reproduced or transmitted in any form or by any denotes, electronic, mechanical, photocopying, recording or otherwise, without the prior written consent of GOWINSEMI.

#### **Disclaimer**

GOWINSEMI assumes no liability and provides no warranty (either expressed or implied) and is not responsible for any damage incurred to your hardware, software, data, or property resulting from usage of the materials or intellectual property except as outlined in the GOWINSEMI Terms and Conditions of Sale. All information in this document should be treated as preliminary. GOWINSEMI may make changes to this document at any time without prior notice. Anyone relying on this documentation should contact GOWINSEMI for the current documentation and errata.

## **Revision History**

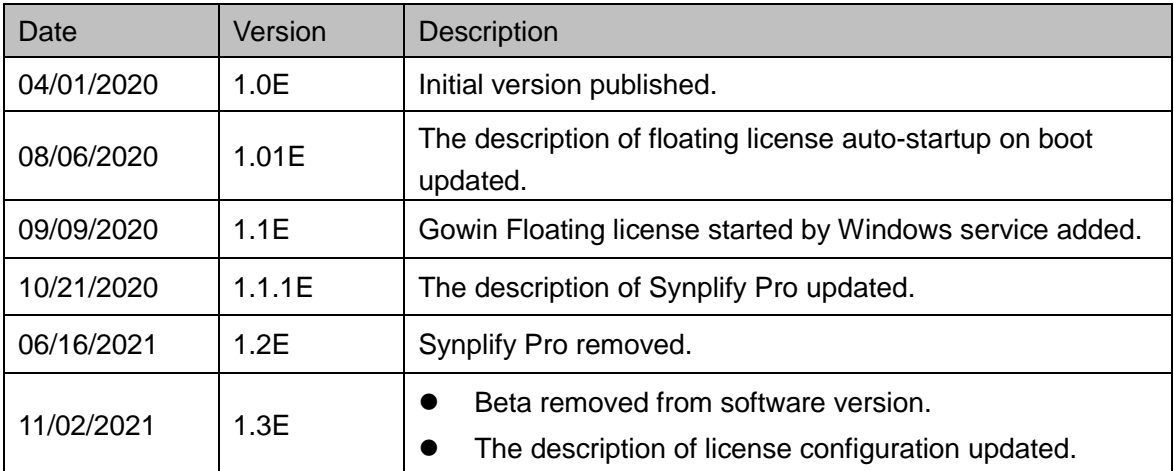

# <span id="page-3-0"></span>**Contents**

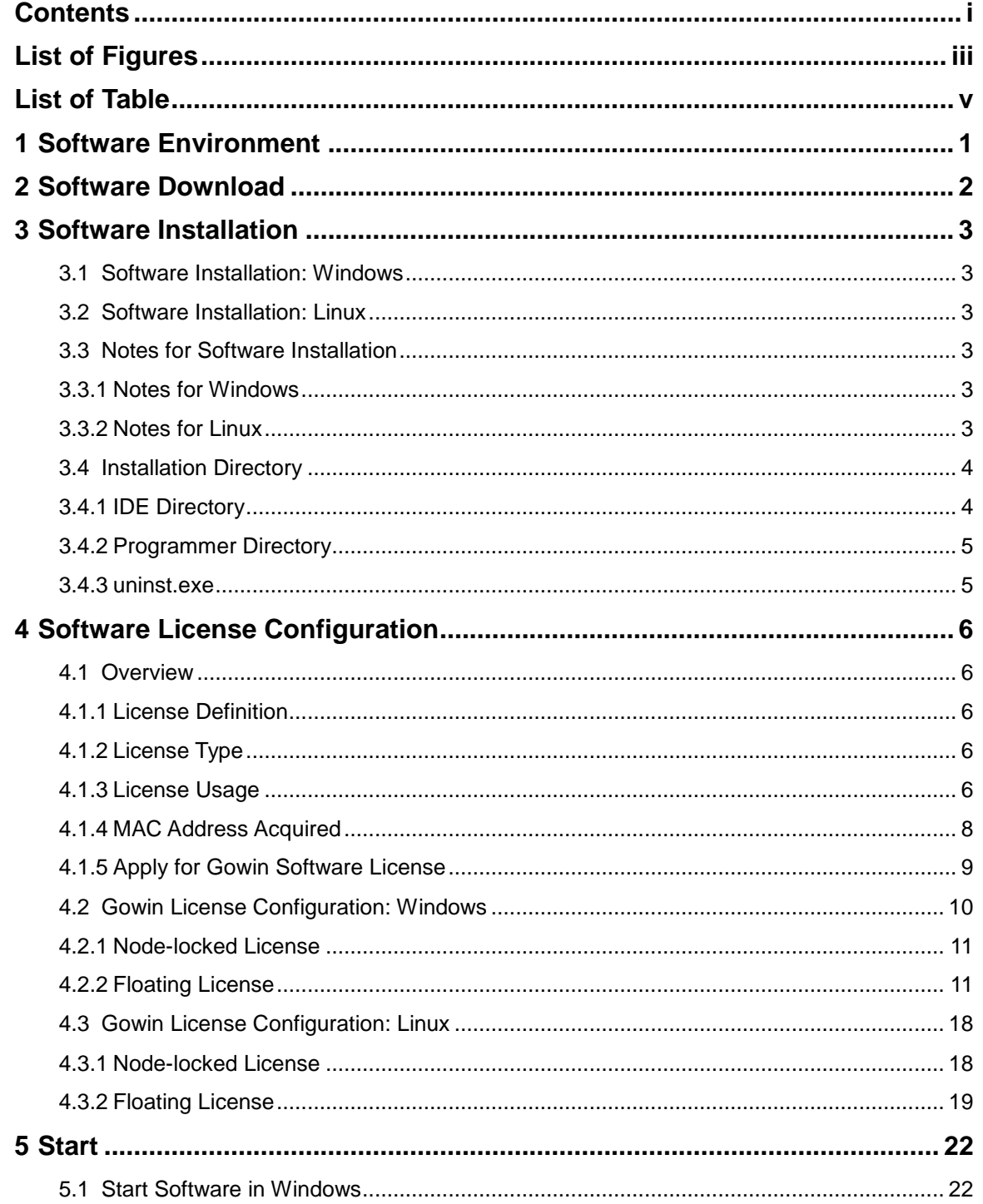

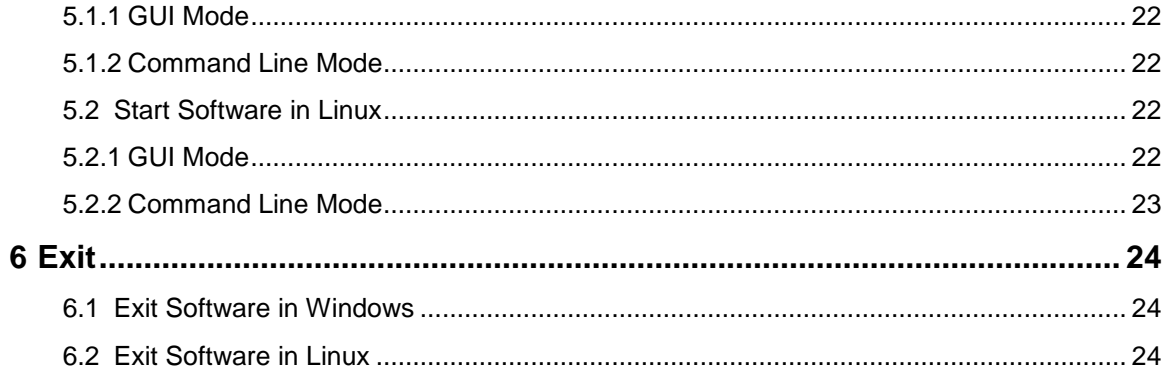

# <span id="page-5-0"></span>**List of Figures**

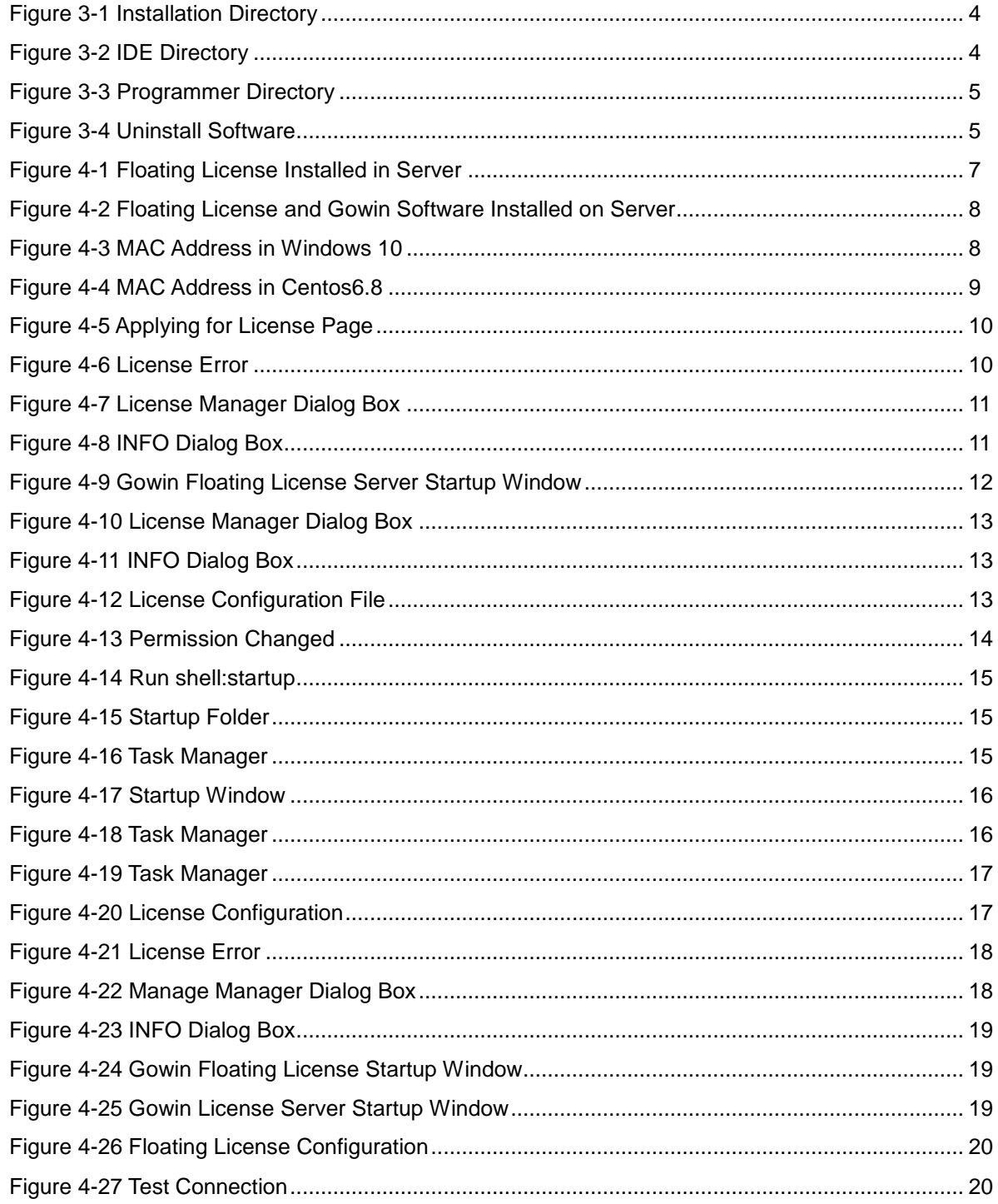

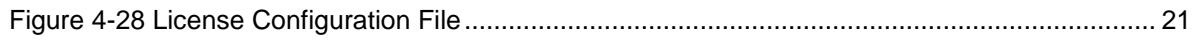

# <span id="page-7-0"></span>**List of Table**

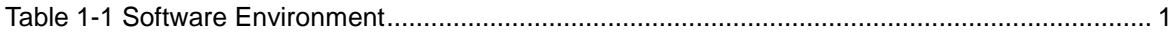

# <span id="page-8-0"></span>**1 Software Environment**

#### <span id="page-8-1"></span>**Table 1-1 Software Environment**

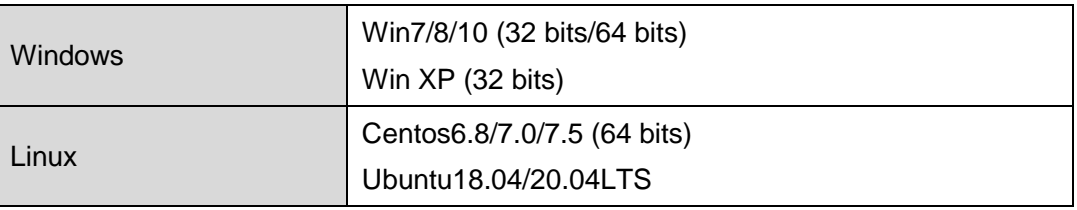

# **2 Software Download**

<span id="page-9-0"></span>Gowin Software installation packages and Gowin License Server for floating license are available at Gowin Website:

[https://www.gowinsemi.com/en/support/download\\_eda/.](https://www.gowinsemi.com/en/support/download_eda/) There are Windows and Linux versions for you to choose.

- Installation package for Windows: Gowin Software for Win (Vx.x.x).
- **•** Installation package for Linux is compressed with the name "Gowin Software for Linux (Vx.x.x)".
- Floating license server software for Windows: Gowin License Server for Win.
- Floating license server software for Linux is compressed with the name "Gowin License Server for Linux".

#### **Note!**

- You need to register and log in to the Gowin website before downloading the installation package.
- "x" in "Vx.x.x" means the software version.

# **3 Software Installation**

# <span id="page-10-1"></span><span id="page-10-0"></span>**3.1 Software Installation: Windows**

After downloading, double-click Gowin Software installation package and install according to the prompt. The installation directory can be changed as required. After installation, the shortcut will be created on the PC desktop.

# <span id="page-10-2"></span>**3.2 Software Installation: Linux**

After downloading and decompressing the release, double-click Gowin Software installation package and install according to the prompt. The installation directory can be changed as required. After installation, the shortcut will be created on the PC desktop. The decompressing command is "tar -zxvf \*tar.gz".

# <span id="page-10-3"></span>**3.3 Notes for Software Installation**

## <span id="page-10-4"></span>**3.3.1 Notes for Windows**

- You must close anti-virus programs before installing Gowin Software.
- The installation path should not contain any chinese characters or spaces.

## <span id="page-10-5"></span>**3.3.2 Notes for Linux**

- Root permission is required to start programmer.
- After decompressing the file, it is recommended that you use the "chmod" command to modify the permissions of the associated executable files.

# <span id="page-11-0"></span>**3.4 Installation Directory**

When Gowin Software installed in Windows, the installation directory of IDE, Programmer, and an executable file ("uninst. exe") for uninstalling Gowin Software will be created under the installation directory "path\Gowin\_Vx.x.x", as shown in [Figure 3-1.](#page-11-2) There is no "uninst. exe" in Linux, other directories (IDE and Programmer) are the same as those in Windows. This section uses Windows as an example to introduce Gowin Software installation directory.

<span id="page-11-2"></span>**Figure 3-1 Installation Directory** 

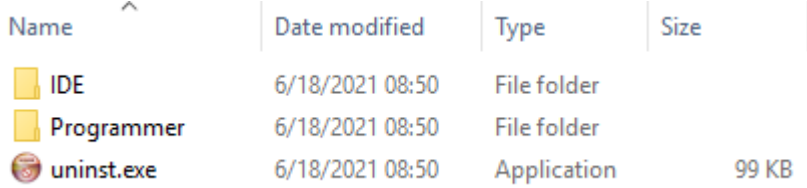

## <span id="page-11-1"></span>**3.4.1 IDE Directory**

The IDE folder is the installation directory of Gowin Software, as shown in [Figure 3-2.](#page-11-3) The bin folder includes executable files such as gw ide.exe and floorplanner.exe. Double-click "bin\gw ide.exe" to start Gowin Software directly. The doc folder contains Gowin software user guides. The simlib folder is the simulation library of Gowin Software.

#### <span id="page-11-3"></span>**Figure 3-2 IDE Directory**

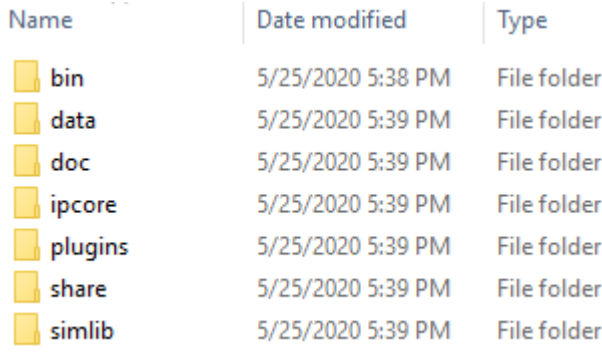

## <span id="page-12-2"></span><span id="page-12-0"></span>**3.4.2 Programmer Directory**

The Programmer file is the installation directory of Gowin programmer, as shown in [Figure 3-3.](#page-12-2) The bin folder is a directory of executable files. Double-click "bin\programmer.exe" to start Gowin programmer directly.

**Figure 3-3 Programmer Directory**

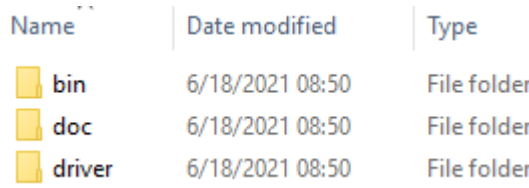

## <span id="page-12-3"></span><span id="page-12-1"></span>**3.4.3 uninst.exe**

Uninst.exe, an executable file, uninstalls Gowin software. Double-click uninst.exe and Gowin Vx.x.x Uninstall prompt box pops up, as shown in [Figure 3-4.](#page-12-3) Click "Yes" to uninstall Gowin software.

#### **Figure 3-4 Uninstall Software**

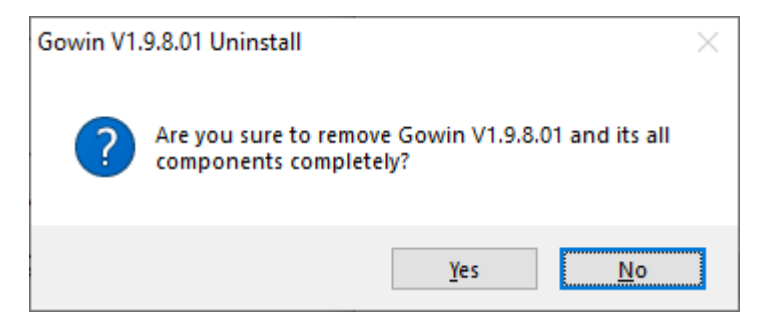

# <span id="page-13-0"></span>**4 Software License Configuration**

# <span id="page-13-1"></span>**4.1 Overview**

This chapter describes the software license configuration.

## <span id="page-13-2"></span>**4.1.1 License Definition**

The software license is a format contract between the user and GOWIN Semiconductor to define and limit the rights of users and the obligations of GOWIN Semiconductor.

Software license consists of three elements: license type, MAC (Media Access Control) address, and term of validity.

## <span id="page-13-3"></span>**4.1.2 License Type**

Gowin Software licenses support node-locked license and floating license.

A Node-locked license is a license based on MAC address. A user who obtains the node-locked license can only use the software on the device with the matching MAC address.

A Floating license requires the MAC address of server being used to host the license on the LAN. There is a limit on the number of users, but there is no limit on the maximum number of users. Any user on this LAN (authorized by the administrator) can use this license.

## <span id="page-13-4"></span>**4.1.3 License Usage**

Both Windows and Linux operating systems can use the node-locked or floating licenses. The use of the license is as follows:

1. A single user with a stand-alone PC in which the license and Gowin Software are installed can use either the node-locked license or the floating license.

2. Multiple users with multiple stand-alone PCs in the same LAN, Gowin Software installed on each PC, can apply for a floating license. The floating license is installed on one PC in the LAN, and other users obtain the floating license by connecting to the IP of this PC, as shown in [Figure 4-1.](#page-14-0)

**Figure 4-1 Floating License Installed in Server**

<span id="page-14-0"></span>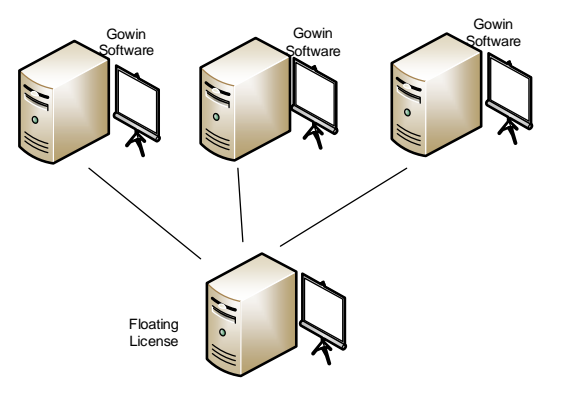

- 3. Multiple users with multiple stand-alone PCs in Windows operating systems in the same LAN can apply for a floating license. Install Gowin Software and floating license in the Windows server operating system. Users can log in to their accounts on their PCs (for example, log in via remote desktop) to access the Windows server, and directly use Gowin Software and license on the Windows server, as shown in [Figure 4-2.](#page-15-1)
- 4. Multiple users with multiple stand-alone PCs in Windows operating systems in the same LAN can apply for a floating license. Install Gowin Software and the floating license in the Linux operating system. Users can log in to their accounts on their PCs (for example, log in through Exceed onDemand Desktop client) to access the Linux server and directly use Gowin Software and license on the Linux server, as shown in [Figure 4-2.](#page-15-1)
- 5. Multiple users with multiple stand-alone PCs in Linux operating systems in the same LAN can apply for a floating license. Install Gowin software and floating license in the Windows server operating system. Users can log in to their accounts on their PCs (for example, log in through the RDP protocol) to access the Windows server, and directly use Gowin Software and license on the Windows server, as shown in [Figure 4-2.](#page-15-1)
- 6. Multiple users with multiple stand-alone PCs in Linux operating systems in the same LAN can apply for a floating license. Install Gowin software and the floating license in Linux operating system. You can access the Linux server on their PCs (such as VNC Sever) and directly use Gowin Software and license on the Linux server, as shown in [Figure 4-2.](#page-15-1)

<span id="page-15-1"></span>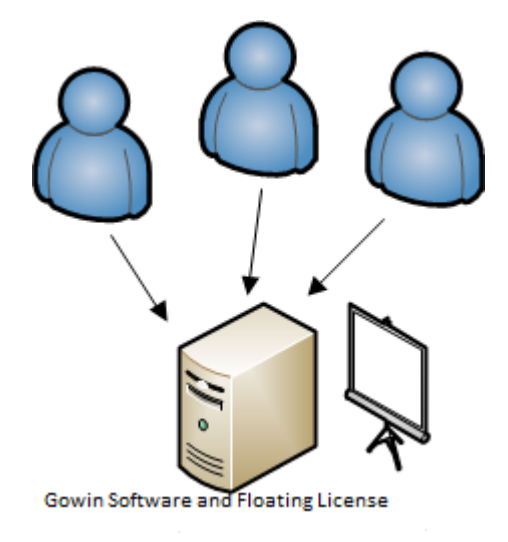

#### **Figure 4-2 Floating License and Gowin Software Installed on Server**

## <span id="page-15-0"></span>**4.1.4 MAC Address Acquired**

The way Windows PCs acquire MAC addresses is as follows, taking Windows 10 as an example.

- 1. Click "Start" menu and open command prompt.
- 2. Type "ipconfig/all" in the command prompt and press enter.
- 3. The physical address is as shown in the red box in [Figure 4-3.](#page-15-2)

<span id="page-15-2"></span>**Figure 4-3 MAC Address in Windows 10**

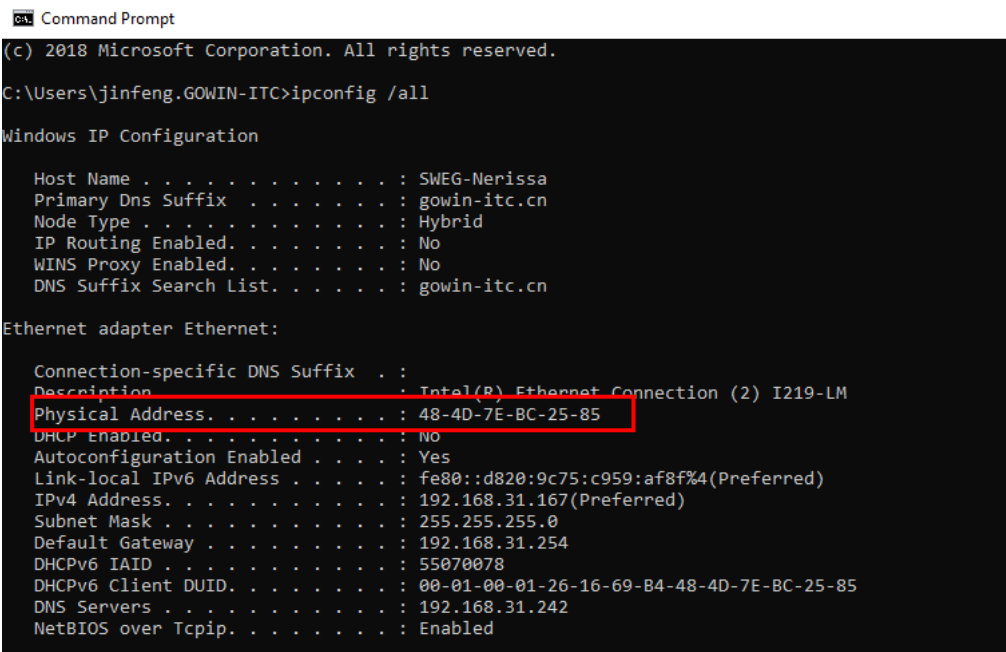

The way Linux PCs acquire MAC addresses is as follows, taking Centos 6.8 as an example.

- 1. Open terminal
- 2. Type "/sbin/ifconfig" at the terminal and press enter.
- 3. The physical address is as shown in the red box in [Figure 4-4.](#page-16-1)

**Figure 4-4 MAC Address in Centos6.8**

```
[siqi@JINAN9103 ~/Desktop]$ /sbin/ifconfig
          Link encap: Ethernet | HWaddr 52:54:00:BB:AB:E7em1inet addr:192.168.30.40 Bcast:192.168.30.255 Mask:255.255.255.0
          inet6 addr: fe80::5054:ff:feb8:abe7/64 Scope:Link
          UP BROADCAST RUNNING MULTICAST MTU:1500 Metric:1
          RX packets: 33514179256 errors: 0 dropped: 0 overruns: 0 frame: 0
          TX packets: 24657207321 errors: 0 dropped: 0 overruns: 0 carrier: 0
          collisions:0 txqueuelen:1000
          RX bytes: 42494776598960 (38.6 TiB) TX bytes: 8731020798773 (7.9 TiB)
          Interrupt:20 Memory: f7c00000-f7c20000
lo
          Link encap: Local Loopback
          inet addr:127.0.0.1 Mask:255.0.0.0
          inet6 addr: :: 1/128 Scope: Host
          UP LOOPBACK RUNNING MTU: 65536 Metric: 1
          RX packets: 3792343892 errors: 0 dropped: 0 overruns: 0 frame: 0
```
TX packets: 3792343892 errors: 0 dropped: 0 overruns: 0 carrier: 0 collisions: 0 txqueuelen: 0 RX bytes:14093331327476 (12.8 TiB) TX bytes:14093331327476 (12.8 TiB)

## <span id="page-16-0"></span>**4.1.5 Apply for Gowin Software License**

Apply for Gowin software license at Gowinsemi website: [https://www.gowinsemi.com/en/support/download\\_eda/](https://www.gowinsemi.com/en/support/download_eda/) or contact Gowin FAE.

The page of applying for License is shown in [Figure 4-5.](#page-17-1)

#### <span id="page-17-1"></span>**Figure 4-5 Applying for License Page APPLY LICENSE**

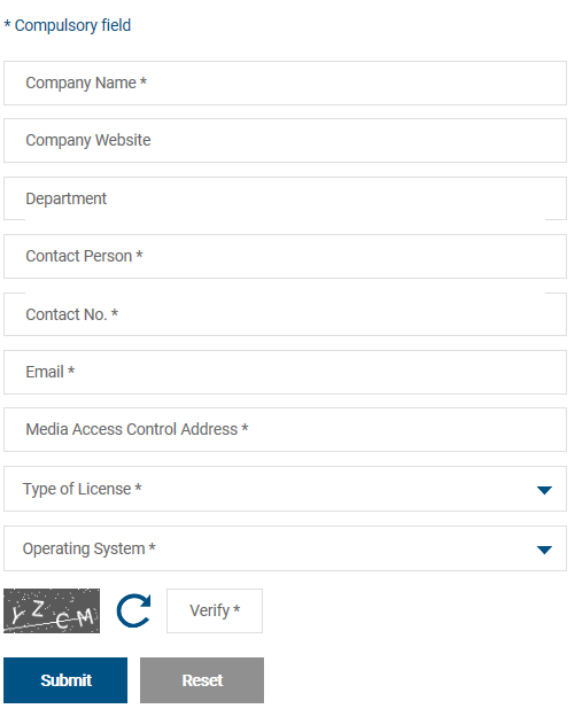

License type: Node-locked and Floating.

The service period of the applied license is one year by default, and you can apply again after it expires. The floating license supports ten users by default, and there is no limit on the number of the maximum users.

## <span id="page-17-0"></span>**4.2 Gowin License Configuration: Windows**

The configuration mode in Windows system is the same, using Windows 10 as an example.

Gowin Software checks the license automatically when you open it. If the license is not correct, the software will not open, and an error message will pop up, as shown in [Figure 4-6.](#page-17-2) After clicking "OK", License Manager dialog box pops up, as shown in [Figure 4-7.](#page-18-2)

#### <span id="page-17-2"></span>**Figure 4-6 License Error**

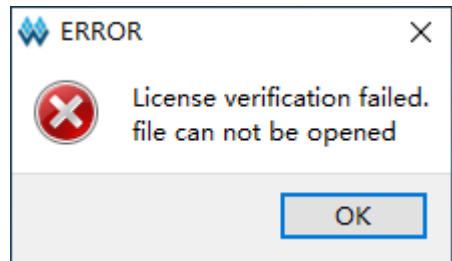

<span id="page-18-2"></span>**Figure 4-7 License Manager Dialog Box**

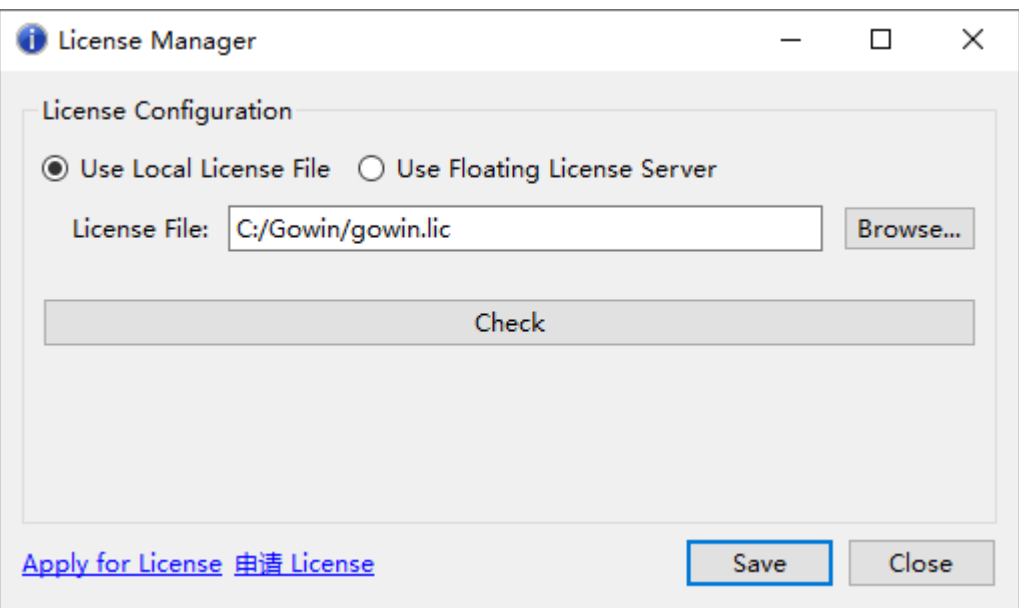

### <span id="page-18-0"></span>**4.2.1 Node-locked License**

For the first time to configure license, select "Use Local License File" and click "Browse…" to add the file path for node-locked license, as shown in [Figure 4-7.](#page-18-2) Click the "Check" to test the connection, and the INFO dialog box will pop up when the connection is successful, as shown in [Figure 4-8.](#page-18-3) Click "Save" to save the current configuration.

Click "Help > Manage License…" in the menu bar to open the "License Manager" to update configuration, as shown in [Figure 4-7.](#page-18-2)

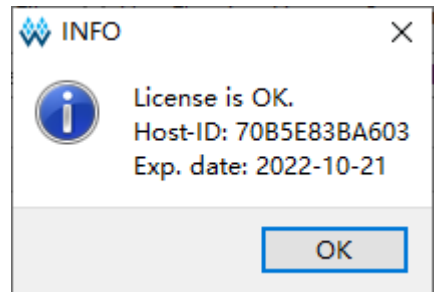

#### <span id="page-18-3"></span>**Figure 4-8 INFO Dialog Box**

## <span id="page-18-1"></span>**4.2.2 Floating License**

Floating license needs to be authorized using Gowin License Server developed by GOWINSEMI. There are three ways to start the license server.

- Command line
- Auto-startup on boot

Windows service

#### **Command Line**

There are two ways to start.

- 1. Double-click "license\_server.exe". Copy the floating license file (such as "gowin\_license.lic") to the path where "gwlic\_server.exe" is located. Rename the floating license file as "gowin.lic". Double-click "license\_server.exe ".
- 2. In the cmd window, execute the "path\license\_server.exe -s path\gowin\_license.lic -b ", as shown in [Figure 4-9](#page-19-0). **Note!**
- -s: Load license file.
- -b: Run the license service in the background.
- -p: Specify the port, 10559 by default.

<span id="page-19-0"></span>**Figure 4-9 Gowin Floating License Server Startup Window**

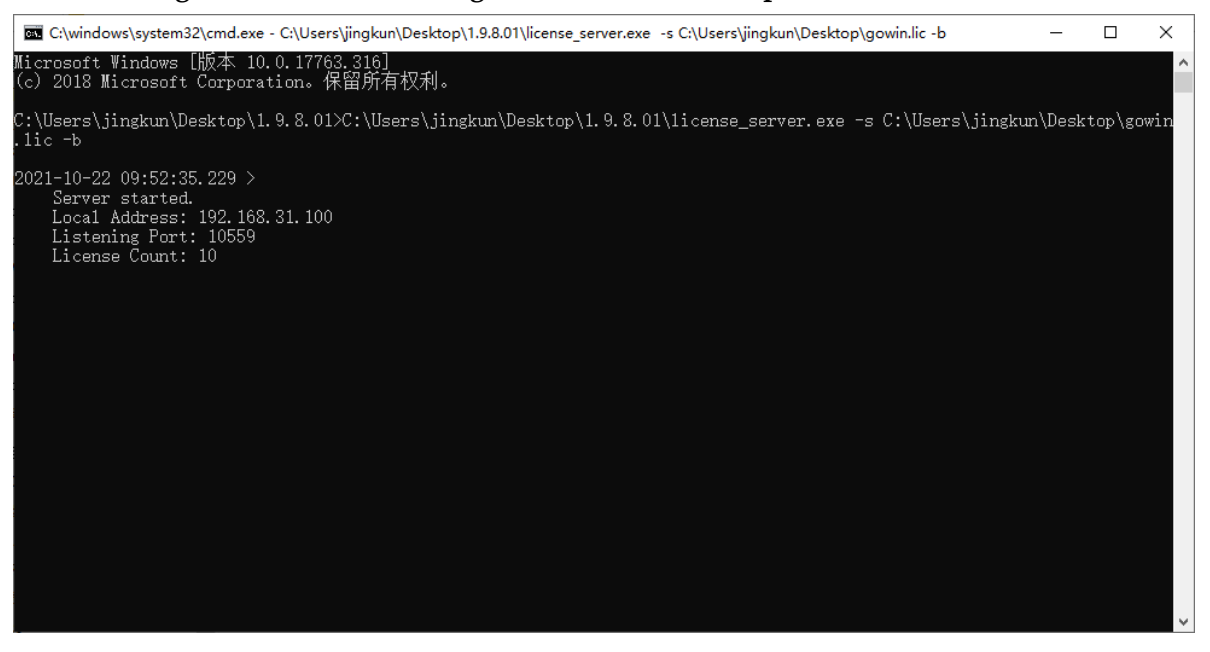

After starting successfully, type the server IP address in the "License Manager" view, as shown in [Figure 4-10.](#page-20-0)

<span id="page-20-0"></span>**Figure 4-10 License Manager Dialog Box**

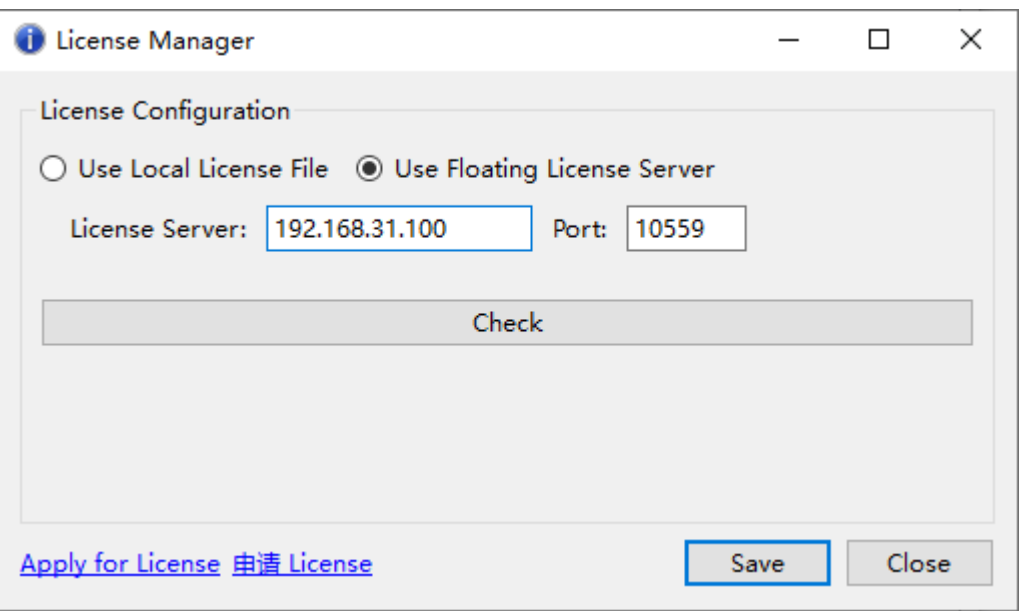

Click "Check" to test the connection. If it is successful, INFO dialog box will pop up, as shown in [Figure 4-11.](#page-20-1)

#### **Figure 4-11 INFO Dialog Box**

<span id="page-20-1"></span>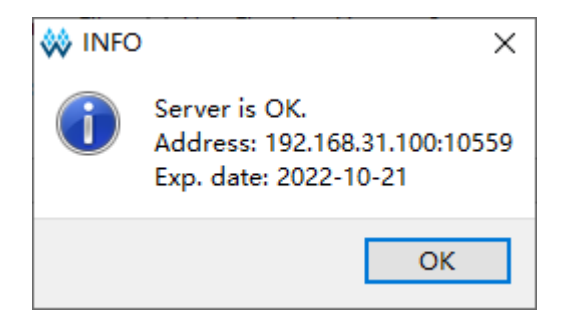

No matter what type of license is configured or updated, the software will automatically write the license configuration information to the configuration file "\IDE\bin\gwlicense.ini" in the installation directory, as shown in [Figure 4-12](#page-20-2) .

<span id="page-20-2"></span>**Figure 4-12 License Configuration File**

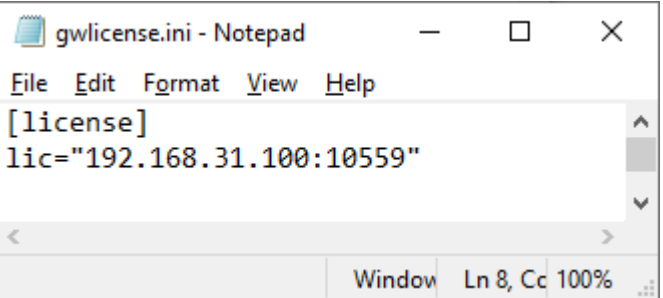

#### **Note!**

If the gwlicense.ini file cannot be saved due to the lack of permissions of the configuration file in Gowin Software installation directory, click "Save" button, and a prompt will pop up. At this point, you need to add write or modification permissions to the gwlicense.ini file. Right-click the file and select the "Property > Security", as shown in [Figure 4-13.](#page-21-0) After the permissions changed, the license will be configured again.

<span id="page-21-0"></span>**Figure 4-13 Permission Changed**

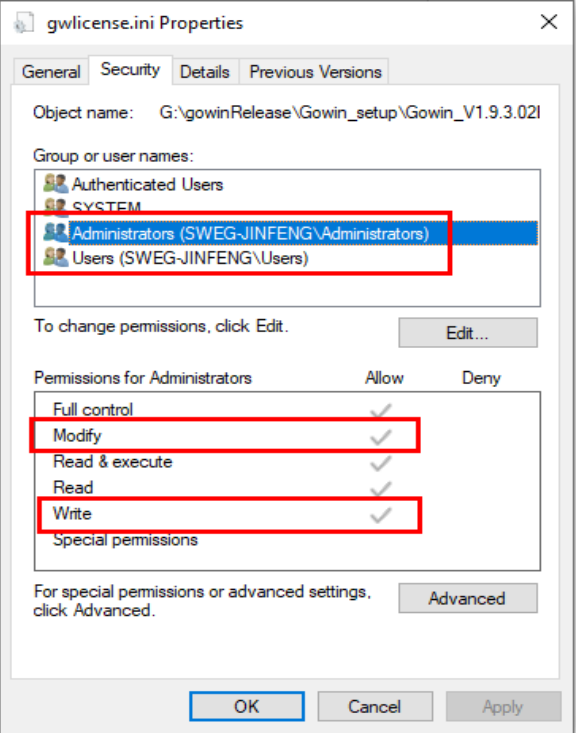

#### **Auto-startup on Boot**

Use Windows 10 system as an example to introduce the auto-startup, and the startup needs to run with Administrator account.

1. Preparation for the batch file

Create a batch file with extension.bat, such as, "startFloatingLicense.bat". You can write the command into the file, such as "start path\license\_server.exe -s path\gowin.lic -b".

2. Copy the batch file to the startup folder. Open Run dialog box (win +R) and type "shell:startup", as shown in [Figure 4-14.](#page-22-0) Press Enter to pop up the folder as shown in [Figure 4-15](#page-22-1) and copy the "startFloatingLicense.bat" to this folder.

#### <span id="page-22-0"></span>**Figure 4-14 Run shell:startup**

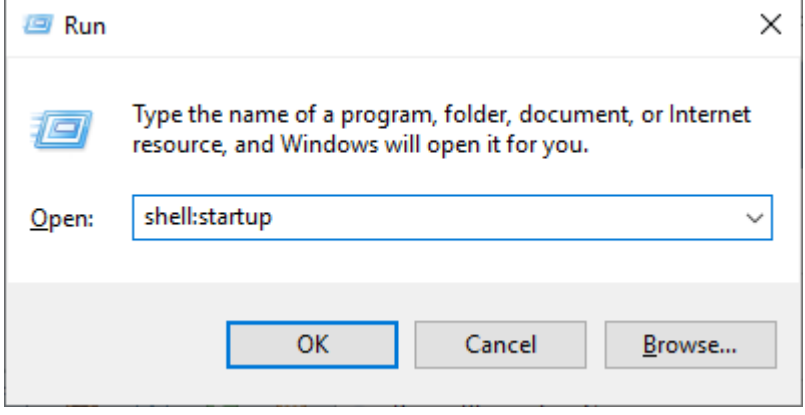

#### **Figure 4-15 Startup Folder**

<span id="page-22-1"></span>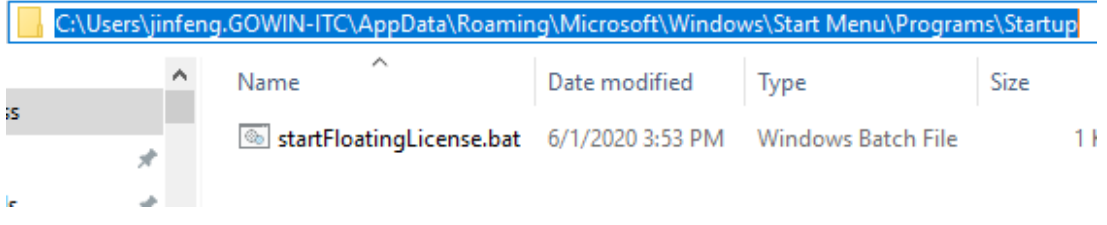

3. Check the setting.

Open task manager to check the setting. If the "startFloatingLicense.bat" is enabled, the setting is successful, as shown in [Figure 4-16.](#page-22-2)

#### <span id="page-22-2"></span>**Figure 4-16 Task Manager**

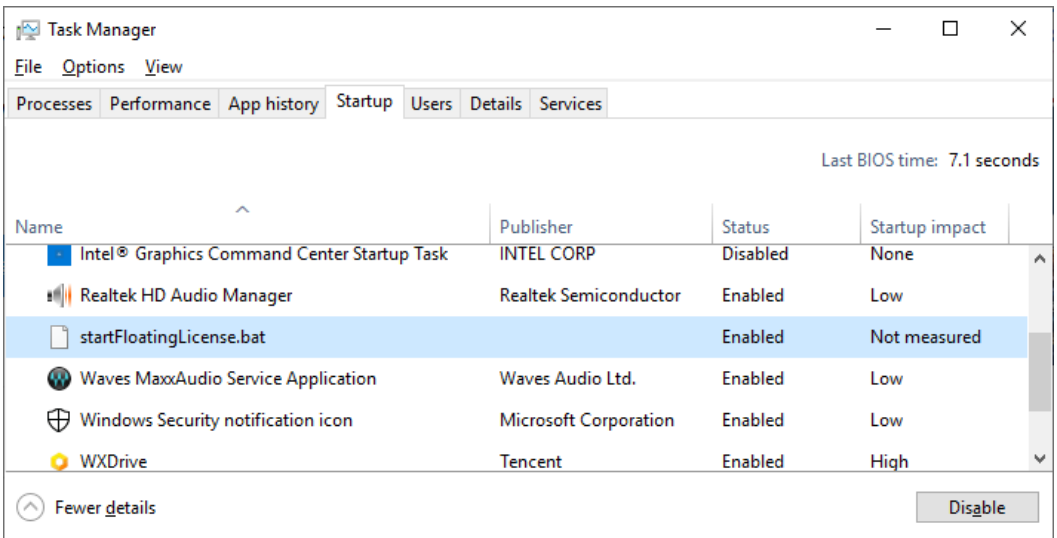

#### **Windows Service**

Use Windows10 system as an example to introduce Windows service startup. The service runs with administrator permission and make sure that the LAN communication is normal before startup.

There are two ways to add Windows service.

- 1. Go to the service startup package directory gowinLicenseServer\gowinLicenseServerForWindows\bin, right-click and select administrator to run the batch file "gowinLicensingServiceAdding.bat".
- 2. Or you can open the command window as an administrator and execute the batch file "gowinLicensingServiceAdding.bat".

A prompt "Windows service has added successfully!" pops up if succeed, as shown in [Figure 4-17;](#page-23-0) and the service is in the Stopped status, as shown in [Figure 4-18.](#page-23-1)

#### **Note!**

If the LAN communication is not normal, you can try to shut down the system firewall and use the ping command to test whether the LAN communication is normal.

#### **Figure 4-17 Startup Window**

<span id="page-23-0"></span>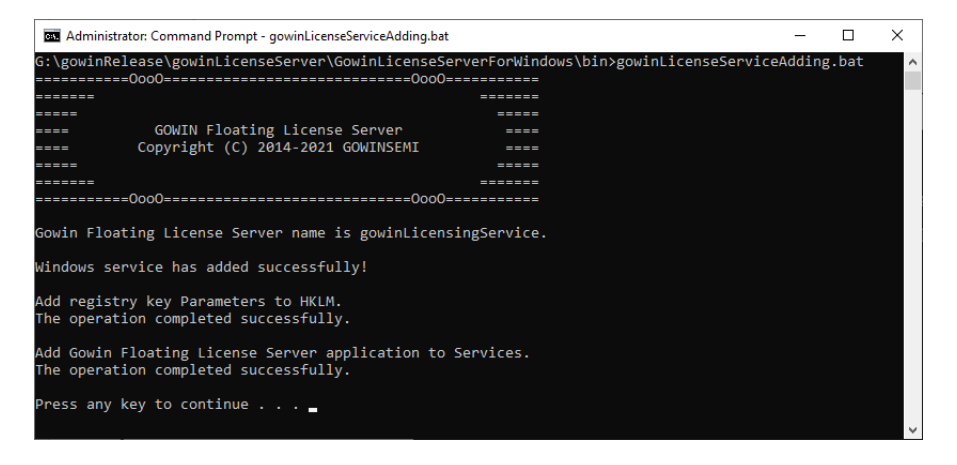

#### <span id="page-23-1"></span>**Figure 4-18 Task Manager**

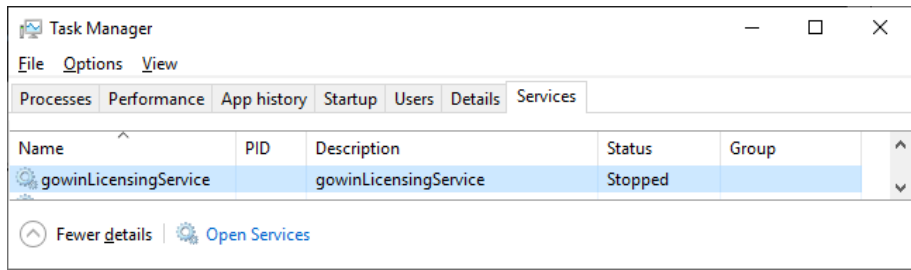

There are three ways to run the service and here it uses the service name "gowinLicenseService" as an example.

 The command line: After executing sc start gowinLicenseService, you can check the status through the task manager, as shown in [Figure](#page-24-0)  [4-19.](#page-24-0)

- GUI: You can start the task manager and right-click gowinLicenseService to select "Start". It displays "Running" if succeed.
- Restart the system to automatically run the service.

#### <span id="page-24-0"></span>**Figure 4-19 Task Manager**

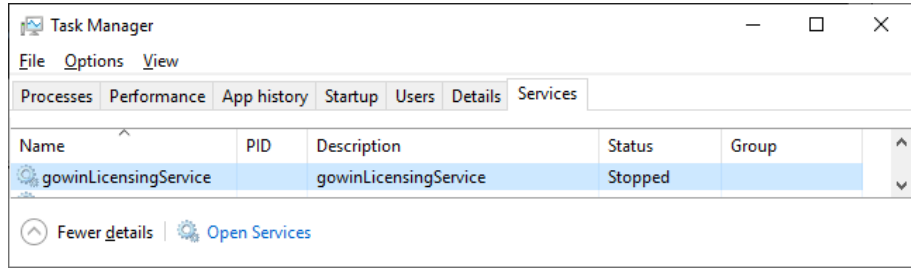

You can test the service. Open the license manager window and fill in the host IP address in "License Server" and the port in "Port"; click "Check", an INFO prompt will pop up, displaying "Service is OK", "Address", and "EXP. date", as shown in [Figure 4-20.](#page-24-1)

#### <span id="page-24-1"></span>**Figure 4-20 License Configuration**

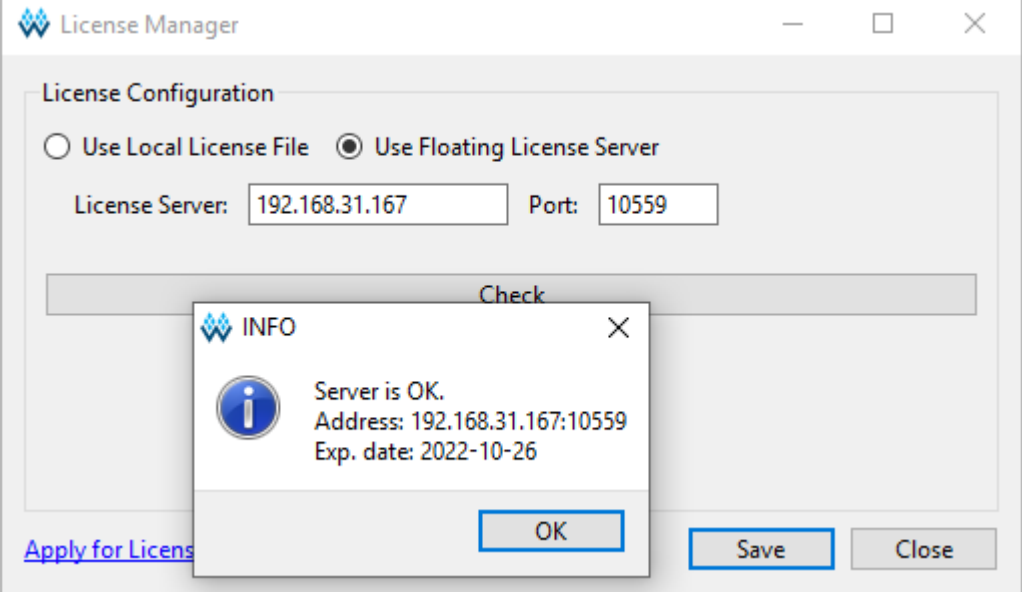

You can run following commands to stop and delete service.

- Service stop command: sc stop gowinLicenseService
- Service delete command: sc delete gowinLicenseService

# <span id="page-25-0"></span>**4.3 Gowin License Configuration: Linux**

License configuration in Linux is the same, using Centos6.8 as an example to illustrate.

Gowin Software checks the license automatically when you open it. If the license is not correct, the software will not open, and an error message will pop up, as shown in [Figure 4-21.](#page-25-2) After clicking "OK", License Manager dialog box pops up, as shown in [Figure 4-22.](#page-25-3)

**Figure 4-21 License Error** 

<span id="page-25-2"></span>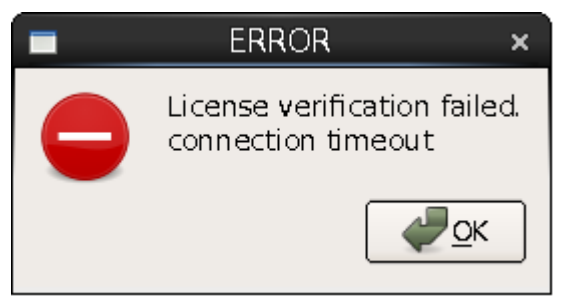

<span id="page-25-3"></span>**Figure 4-22 License Manager Dialog Box**

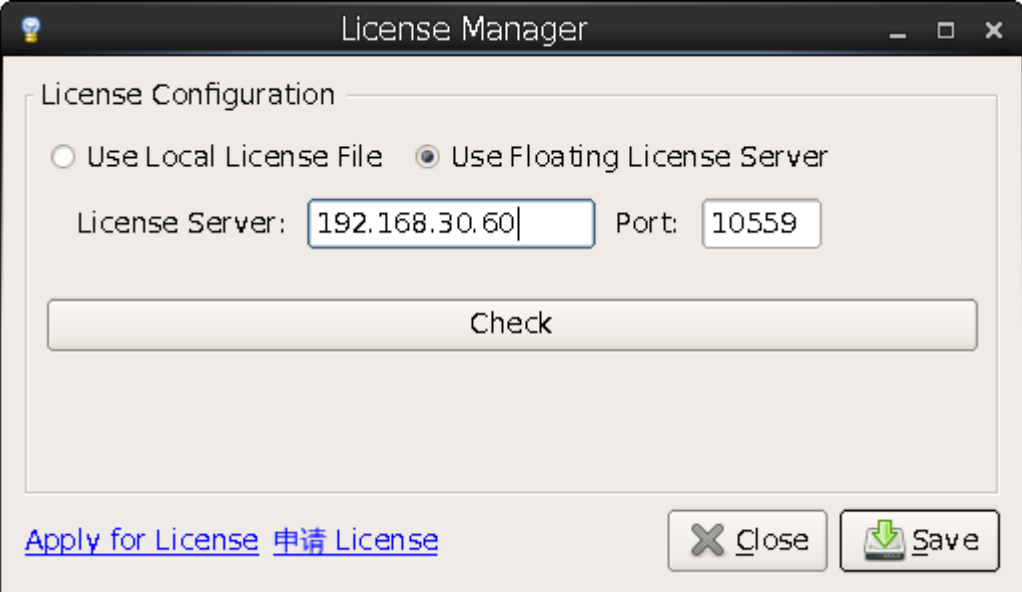

## <span id="page-25-1"></span>**4.3.1 Node-locked License**

For the first time to configure, select "Use Local License File" and click "Browse…" to add the file path for node-locked license, as shown in [Figure](#page-25-3)  [4-22.](#page-25-3) Click "Check" to test the connection, and the INFO dialog box will pop up when the connection is successful, as shown in [Figure 4-23.](#page-26-1) Click "Save" to save the current configuration.

Click "Help > Manage License…" in the menu bar to open the "License Manager" to update configuration, as shown in [Figure 4-22.](#page-25-3)

#### **Figure 4-23 INFO Dialog Box**

<span id="page-26-1"></span>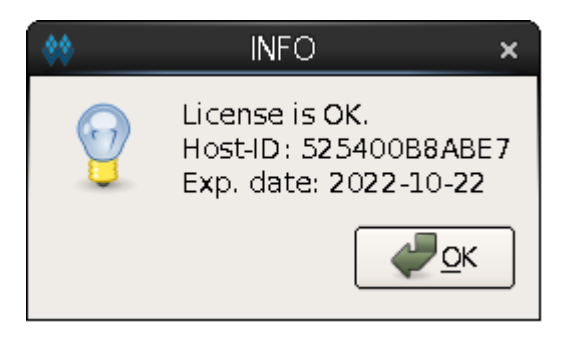

## <span id="page-26-0"></span>**4.3.2 Floating License**

Floating license needs to be authorized using Gowin License Server. There are two ways to start the license server.

- 1. Double-click " license\_server" to start. Copy the floating license file (such as gowin\_license.lic) to "license\_server". Rename the floating license file as "gowin.lic"; double click-on "license\_server".
- 2. Commands Mode. In the Terminal window, execute path/license server -s path/gowin.lic, as shown in [Figure 4-24.](#page-26-2)

**Figure 4-24 Gowin License Server Startup Window**

<span id="page-26-2"></span>[changhui@jinan9102 30]\$ ./license server -s gowin.lic

```
2021 - 09 - 30 10:47:24.102 >
    Server started.
    Local Address: 192.168.30.30
    Listening Port: 10559
    License Count: 50
```
**Note!**

- -s: Load the license file.
- -p: Specify the port, 10559 by default.
- If you copy the floating license file (such as gowin\_license.lic) to the path of "license\_server" and rename it to "gowin.lic", you can start Gowin License Server using the command line just typing path/license\_server, as shown in [Figure 4-25.](#page-26-3)

<span id="page-26-3"></span>**Figure 4-25 Gowin License Server Startup Window**

```
[changhui@jinan9102 30]$ ./license server
```

```
2021-10-25 14:38:45.392 >
    Server started.
    Local Address: 192.168.30.30
    Listening Port: 10559
    License Count: 50
```
After successfully starting the server, type the license server IP

<span id="page-27-0"></span>address in the "License Manager" dialog box, as shown in [Figure 4-26.](#page-27-0) **Figure 4-26 Floating License Configuration** 

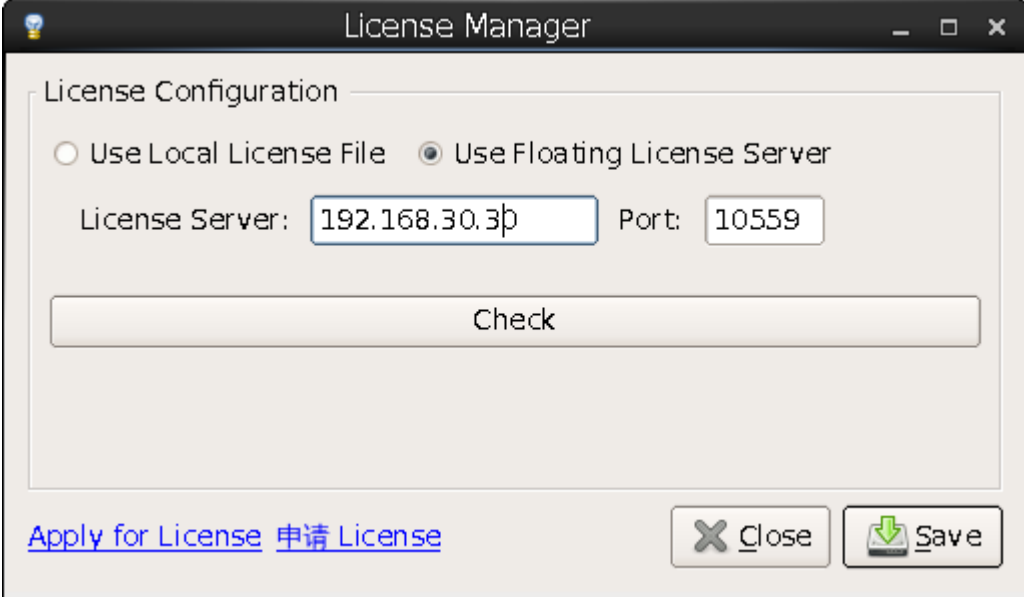

Click "Check" to test the connection. If it is successful, INFO dialog box will pop up, as shown in [Figure 4-27.](#page-27-1)

<span id="page-27-1"></span>**Figure 4-27 Test Connection**

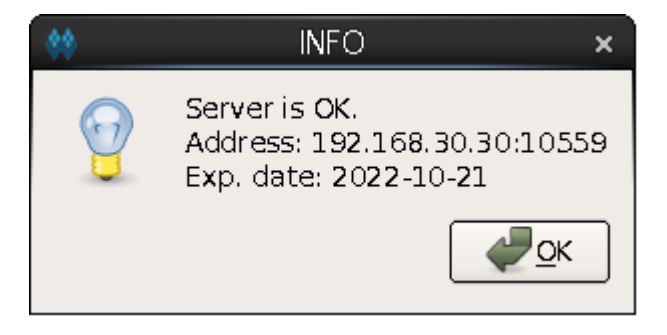

No matter what type of license is configured or updated, the software will automatically write the license configuration information to the configuration file "\IDE\bin\gwlicense.ini" in the installation directory, as shown in [Figure 4-28](#page-28-0) .

#### **Figure 4-28 License Configuration File**

<span id="page-28-0"></span>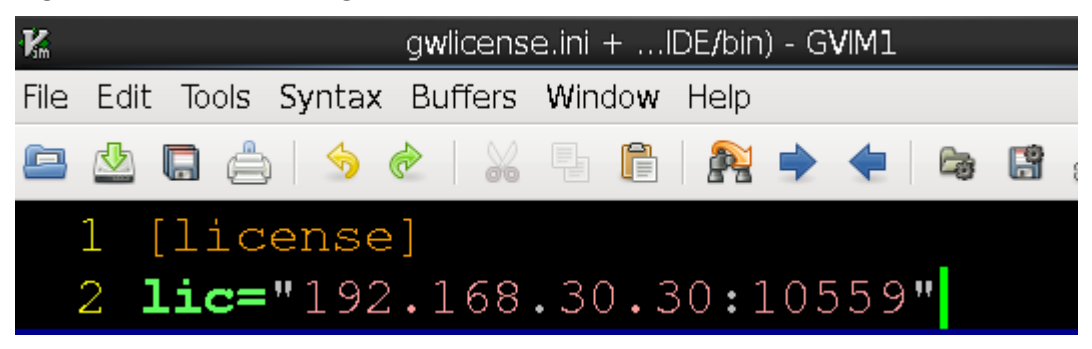

#### **Note!**

If the gwlicense.ini file cannot be saved due to the permissions of the configuration file in Gowin software installation directory, click "Save", and a prompt will pop up; you need to add the write permission to the gwlicense.ini file; execute the command "chmod +x <file>" in the terminal to modify the file permission.

# <span id="page-29-1"></span><span id="page-29-0"></span>**5.1 Start Software in Windows**

Use Windows 10 system as an example.

## <span id="page-29-2"></span>**5.1.1 GUI Mode**

- 
- **XX**<br>• Double-click the shortcut "**"** " to start Gowin Software.
- Double-click the "gw\_id.exe" file in the "installation directory \Gowin\_Vx.x.x\IDE\bin".
- Open cmd window and type "installation directory\Gowin\_Vx.x.x\IDE\bin\gw\_ide.exe".
- Double-click the project file ".gprj".

## <span id="page-29-3"></span>**5.1.2 Command Line Mode**

In the cmd prompt, enter "path\IDE\bin\gw\_sh.exe". See appendix A of [SUG100,](http://cdn.gowinsemi.com.cn/SUG100E.pdf) Gowin Software User Guide.

# <span id="page-29-4"></span>**5.2 Start Software in Linux**

Use Centos6.8 system for an example.

## <span id="page-29-5"></span>**5.2.1 GUI Mode**

- Double click the "gw\_ide" file in "installation directory Gowin\_Vx.x.x\IDE\bin ".
- Run the command in the terminal: path/Gowin Vx.x.x/IDE/bin/gw ide.

# <span id="page-30-0"></span>**5.2.2 Command Line Mode**

In the terminal, type "path\IDE\bin\gw\_sh". See appendix A of [SUG100,](http://cdn.gowinsemi.com.cn/SUG100E.pdf) Gowin Software User Guide

# **6 Exit**

# <span id="page-31-1"></span><span id="page-31-0"></span>**6.1 Exit Software in Windows**

There are two ways to exit the software:

- Select "File > Exit";
- $\bullet$  Click the " $\mathbf{X}$ " icon on the upper right of the software.

# <span id="page-31-2"></span>**6.2 Exit Software in Linux**

There are two ways to exit the software:

- Select "File > Exit";
- Click the  $" X"$  icon on the upper right of the software.

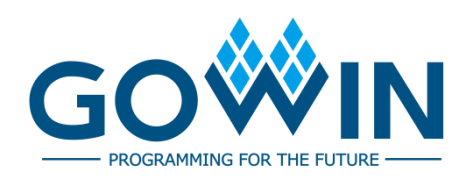